### **Call Hold and Resume**

### **To place a call on hold:**

Press  $\left[\mathbb{R}\right]$  or tap the Hold soft key during an active call.

### **To resume the call, do one of the following:**

- If there is only one call on hold, press  $\|\mathbf{d}_\bullet\|$  or tap the Resume soft key.
- If there is more than one call on hold, tap the call you want to resume, and then press  $\left[\mathbb{R}\right]$  or tap the Resume soft key.

## **Call Transfer**

You can transfer a call in the following ways:

### **Blind Transfer**

- 1. Press  $\lbrack \lbrack \cdot \rbrack \rbrack$  or tap the Transfer soft key during an active call. The call is placed on hold.
- 2. Enter the number you want to transfer to.
- 3. Press  $\lbrack \lbrack \cdot \rbrack \rbrack$  or tap the Transfer soft key.

### **Attended Transfer**

- 1. Press  $\lbrack \leftarrow \rbrack$  or tap the Transfer soft key during an active call. The call is placed on hold.
- 2. Enter the number you want to transfer to, and then press  $\lfloor t_{\infty} \rfloor$ .
- 3. Press  $\lbrack \lbrack \cdot \rbrack \rbrack$  or tap the Transfer soft key when the second party answers.

# **Call Forward**

### **To enable call forward:**

- 1. When the phone is idle,  $\tan \frac{1}{2}$  > Call Features -> Call Forward.
- 2. Select the desired forward type:
	- Always Forward ---- Incoming calls are forwarded unconditionally
	- Busy Forward ---- Incoming calls are forwarded when the phone is busy.
- No Answer Forward ---- Incoming calls are forwarded if not answered after a period of time.
- 3. Enter the number you want to forward to. For No Answer Forward, tap the pull-down list of After Ring Time, and then tap the desired ring time to wait before forwarding.
- 4. Tap the Save soft key to accept the change.

# **Call Conference**

- 1. Tap the Conference soft key during an active call. The call is placed on hold.
- 2. Enter the number of the second party, and then tap the Send soft key.
- 3. Tap the Conference soft key again when the second party answers. All parties are now joined in the conference.
- 4. Tap the End Call soft key to disconnect all parties.

Message waiting indicator on the idle screen indicates that one or more voice messages are waiting at the message center. The power indicator LED slowly flashes red.

### **To setup voice messaging for the first time:**

- 1. Tap and then tap the Connect soft key, or press  $[3]$
- 2. Enter default password of 0807 followed by  $\boxed{\mathbf{H}_{\text{new}}}$
- 3. Follow the prompts to set a new password.
- 4. Follow the prompts to record your name.

### **To change/set voicemail greetings:**

- 1. From main menu, select 1 to access your voice mailbox. 2. Select one of the following:
- Option 3 **No Answer Greeting** (Greeting callers hear
	- when you do not answer your phone)
- Option 2 **Busy Greeting** (Greeting callers hear when your phone is busy or do not disturb is active)
- Option 4 **Extended Away Greeting** (Greeting callers hear when you activate your extended away greeting. This greeting plays greeting and then disconnects. This does not allow callers to leave a message.)
- 3. Select 1 to record new greeting.

### **To change system name recording:**

- 1. From the main menu, select 3 to access the greetings menu.
- 2. Select 1 to access name recording menu.
- 3. Select 1 to record your name.

### **To listen to voice messages**

(Ensure the voice mail code is already configured on the phone): 1. Tap **and then tap the Connect soft key, or press**  $\boxed{\boxtimes}$ .

2. Follow the voice prompts to listen to your voice message.

# **Call History**

- 1. When the phone is idle,  $tan \sim$ , and then tap the desired call list on the left.
- 2. Tap  $\blacktriangle$  or  $\blacktriangledown$ , or press  $\blacktriangle$  or  $\blacktriangledown$  to scroll to the desired page.
- 3. Tap **a** after the desired entry, and then you can do the following:
	- Tap Send to place a call.
	- Tap Add to add the entry to the local directory.
- Tap Edit to edit the phone number of the entry before placing a call.
- Tap Blacklist to add the entry to the blacklist.
- Tap Delete to delete the entry from the list.

# **Contact Directory**

### **To add a contact:**

- 1. When the phone is idle, tap , and then tap the desired group on the left.
- 2. Tap Add to add a contact.
- 3. Enter a unique contact name in the Name field and contact numbers in the corresponding fields.
- 4. Tap the Save soft key to accept the change.

### **To edit a contact:**

- 1. When the phone is idle, tap  $\Box$ , and then top the desired group on the left.
- 2. Tap **b** after the desired contact.
- 3. Edit the contact information.
- 4. Tap the Save soft key to accept the change.

### **To delete a contact:**

- 1. When the phone is idle, tap  $\Box$ , and then tap the desired group on the left.
- 2. Tap  $\bigcirc$  after the desired contact, and then tap Delete.
- 3. Tap the OK soft key when the touch screen prompts "Delete the selected contact?".

Note: You can add contacts from the call history easily. For more information, refer to Call History above.

# **Volume Adjustment**

- Press  $\boxed{\longleftarrow}$  during a call to adjust the receiver volume of the handset/speakerphone/headset.
- Press  $\boxed{\longleftarrow}$   $\boxed{\longleftarrow}$  when the phone is idle to adjust the ringer volume.

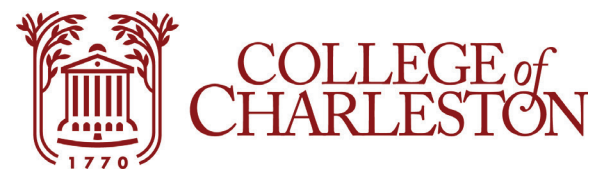

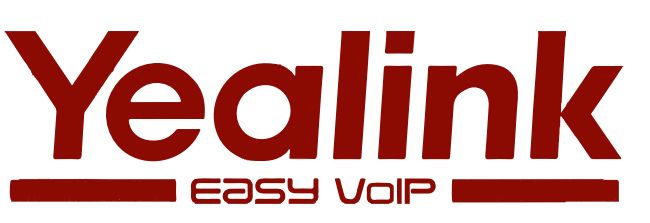

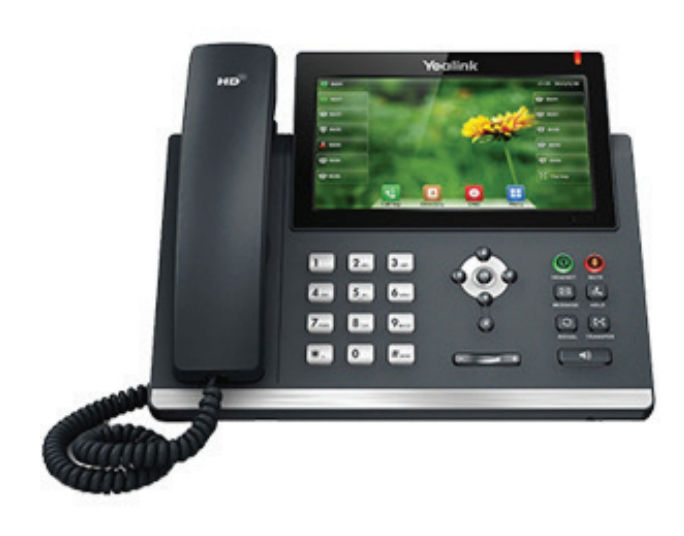

# **Ultra-elegant IP Phone SIP-T48**

**Quick User Guide**

### **Hardware Component Instructions Touch Screen Display**

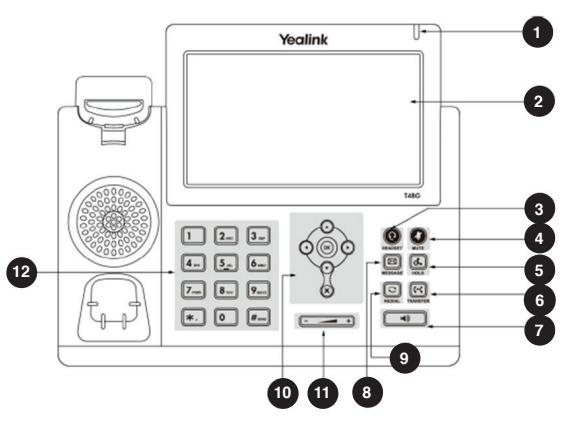

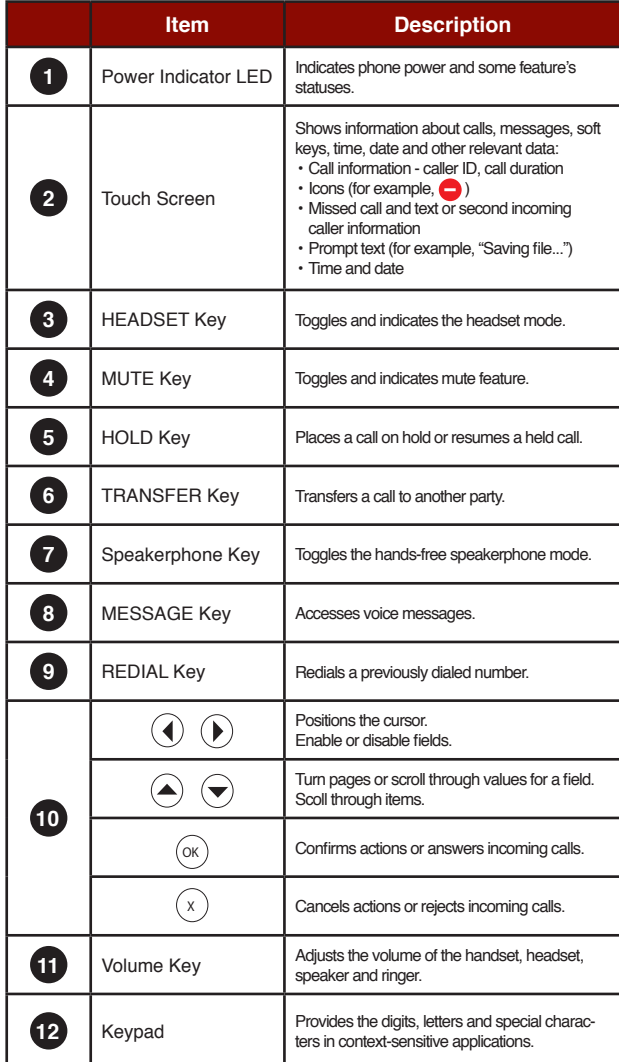

### **Idle Screen Display**

If the phone has successfully started up, the idle screen will be shown. The following figure is an example of what is displayed on the touch screen.

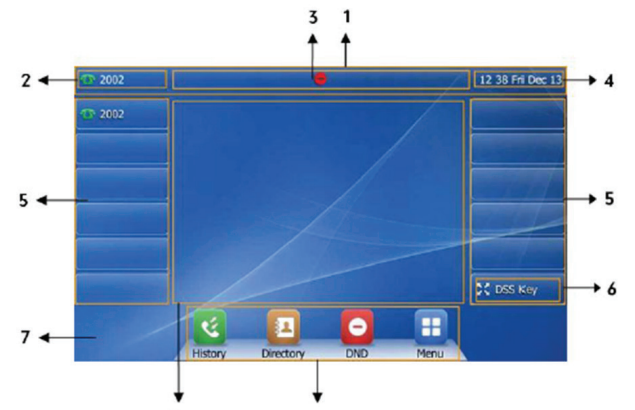

 $\mathbf{Q}$ 

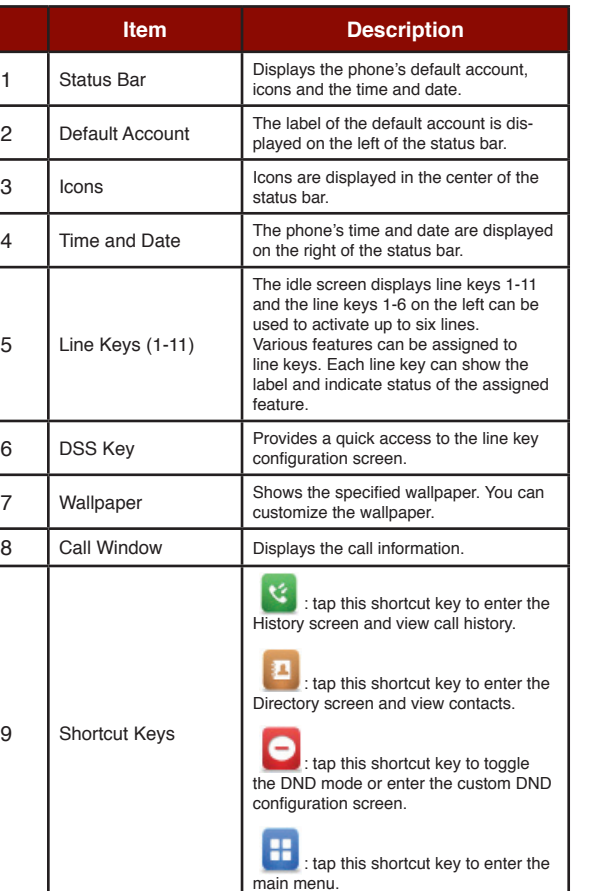

### **Configuration Screen Display**

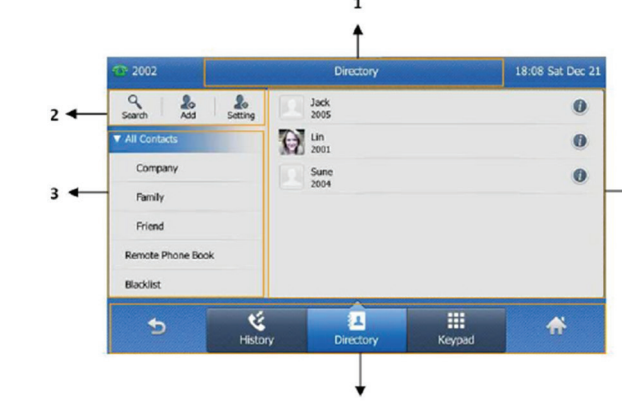

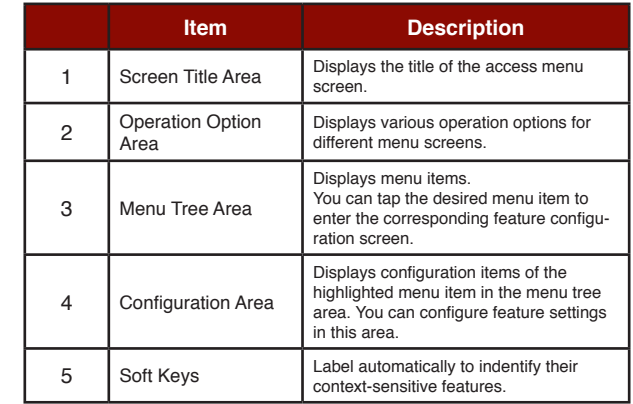

5

### **Navigating the Touch Screen**

- To enter the main menu, tap
- To return to the idle screen, tap
- To go back to the previous menu, tap
- To select an item, tap the item.
- 
- $\cdot$  To turn pages, tap  $\triangle$  or  $\blacktriangledown$  on the touch screen. • To scroll through values in a pull-down list, press  $($   $\bullet)$  or  $($  $\bullet)$ .

### **Entering and Updating Data**

- 1. Tap the field you want to edit.
- 2. Tap the **IME** soft key to switch input modes.
- 3. Enter data using the keypad.
- 4. Tap the Save soft key.

### **To select a field option:**

Tap the field name, and then tap the field's highlighted box. From the pull-down list, tap the desired option.

# **Placing a Call**

### **Using the handset:**

- 1. Pick up the handset.
- 2. Enter the number, and then tap the Send soft key.

### **Using the speakerphone:**

1. With the handset on-hook, press  $\Box$ 2. Enter the number, and then tap the Send soft key.

### **Using the headset:**

 $\div$  4

1. With the headset connected, press  $\bullet$  to activate the headset mode.

2. Enter the number, and then tap the Send soft key.

Note: During a call, you can alternate between the headset, hands-free speakerphone and handset modes by pressing the HEADSET key, Speakerphone key or by picking up the handset. Headset mode requires a connected headset.

### **Answering a Call**

**Using the handset:** Pick up the handset.

**Using the speakerphone:** Press  $\begin{array}{|c|c|c|c|c|c|} \hline \textbf{w} & \textbf{w} & \textbf{w} \end{array}$ 

```
Using the headset:
Press<sup>O</sup>
Note: You can ignore an incoming call by tapping the Reject soft key.
```
# **Ending a Call**

**Using the handset:** Hang up the handset or tap the End Call soft key.

### **Using the speakerphone:**

Press  $\begin{bmatrix} \bullet \end{bmatrix}$  or tap the End Call soft key.

**Using the headset:** Tap the End Call soft key.

### **Redial**

• Press  $\boxed{\circ}$  to enter the placed call list, and then tap the desired entry. • Press  $\bigcirc$  twice when the phone is idle to dial out the last dialed number.

### **Call Mute and Un-mute**

 $\cdot$  Press  $\bigodot$  to mute the microphone during a call. • Press again to un-mute the call.